# naVita-Partnerportal

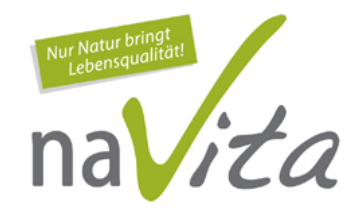

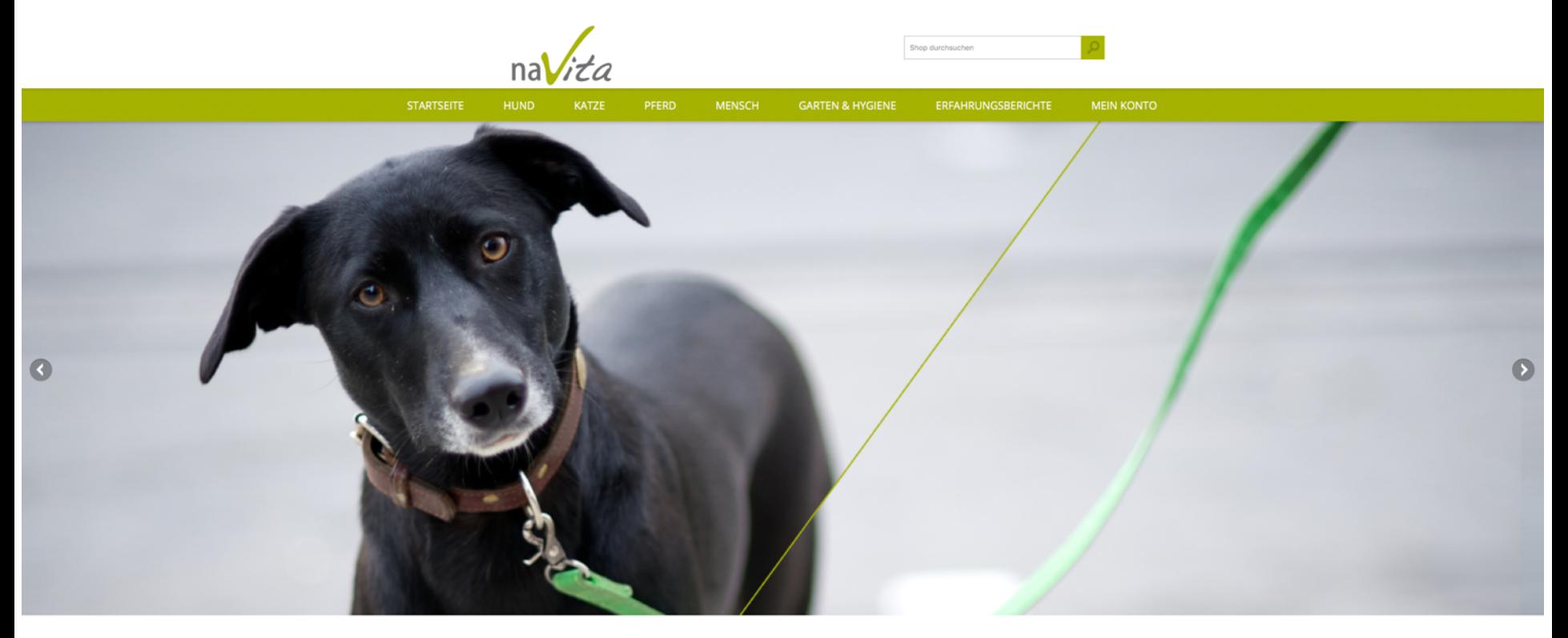

Ausgewählte Kategorien

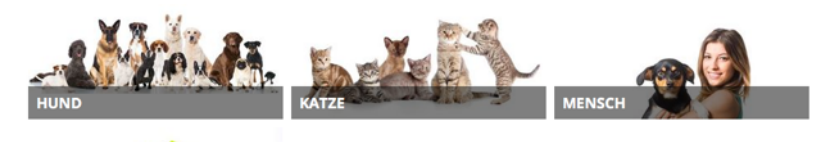

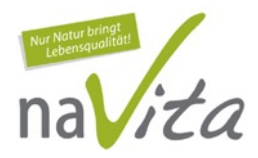

## Themen

- eigene URL für jeden VP (Seite 2-4)
- neuer naVita-SHOP (Seite 5)
- Bestellungen für Kunden im naVita-SHOP (Seite 6-10)
- unsere Administration (interner Bereich) (Seite 11-17)
- Listen erstellen im Kundenbereich (Seite 18)
- neue Interessenten/Kunden erfassen, und Erstbestellung tätigen (interner Bereich) (Seite 19-23)
- Bestellung für unsere Kunde tätigen (Seite 24-25)

# Eigene URL

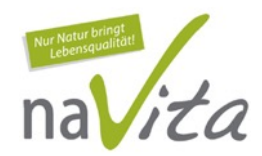

Jeder VP hat sein eigenes, personalisiertes naVita-Portal mit eigenem SHOP und eigener URL (Internetadresse)!

#### Beispiel: **http://vrenymeier.navita.ch**

OHNE www! Sobald vorne das www hinzugefügt wird, landet man auf der offiziellen navita.ch der naVita Schweiz GmbH und nicht auf der eigenen URL!!!

Jeder VP kann den Namen seiner URL selber bestimmen 

Beispiel:

Aus **http://vrenymeier.navita.ch** wird **http://hundeschulemeier.navita.ch**

Sobald unsere persönliche URL online ist, steht beim Kontakt **unsere Emailadresse** und **unsere Telefonnummer**. Ebenfalls gelangen die **Kontaktanfragen** von Kunden/Besuchern zu uns und nicht ans Büro nach Hünenberg.

# Eigene URL

a

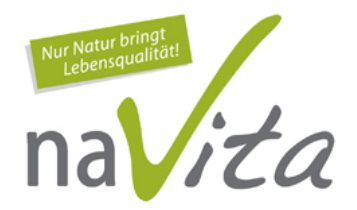

 $\bullet$ 

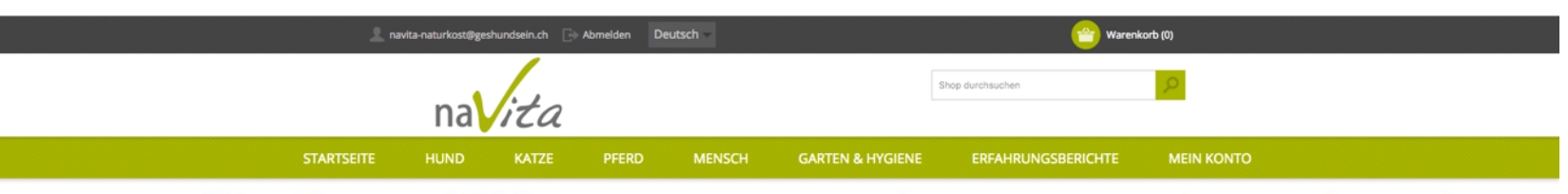

#### **Herzlich willkommen im naVita-SHOP**

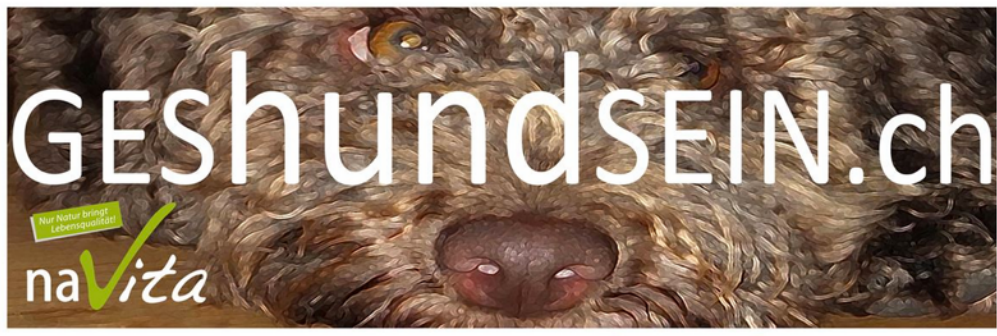

#### **Jasmine & Daniel Buchser**

Ausgewählte Kategorien

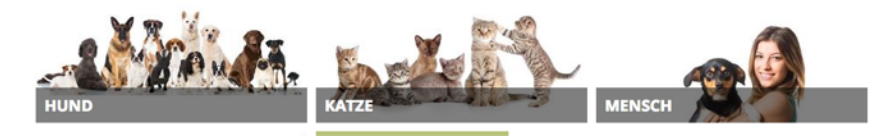

#### Vorher:

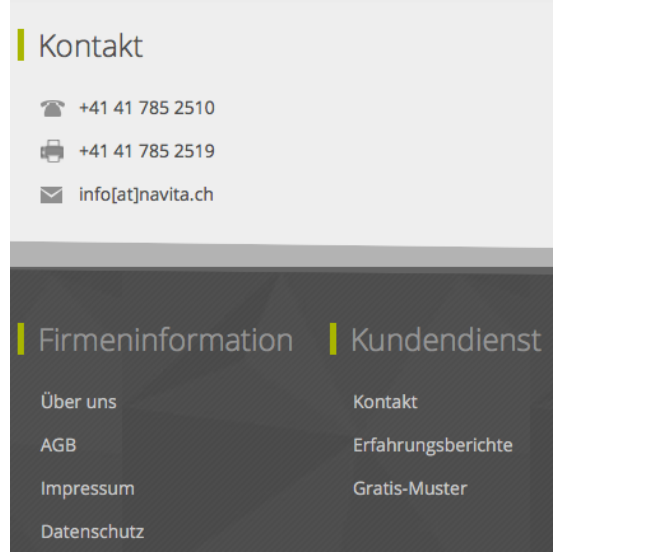

#### Kontakt zu uns aufnehmen

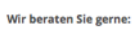

naVita Schweiz GmbH Telefon +41 41 785 25 10 Telefax +41 41 785 25 19

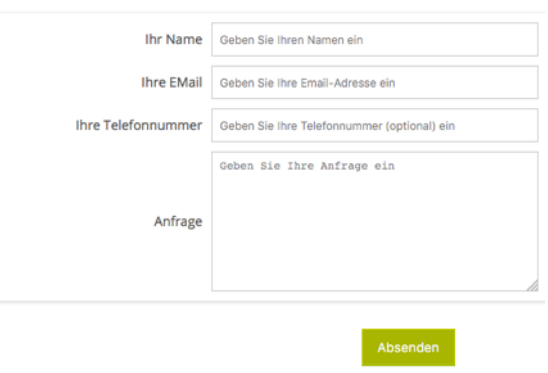

#### Nachher:

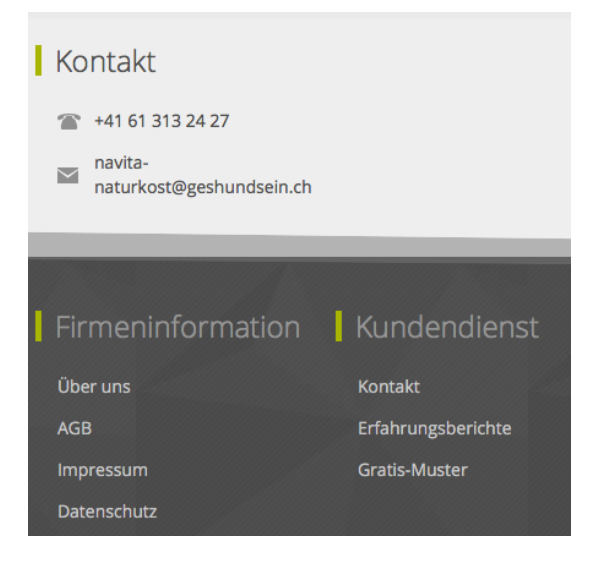

#### Anbieter kontaktieren - Buchser Jasmine+Daniel

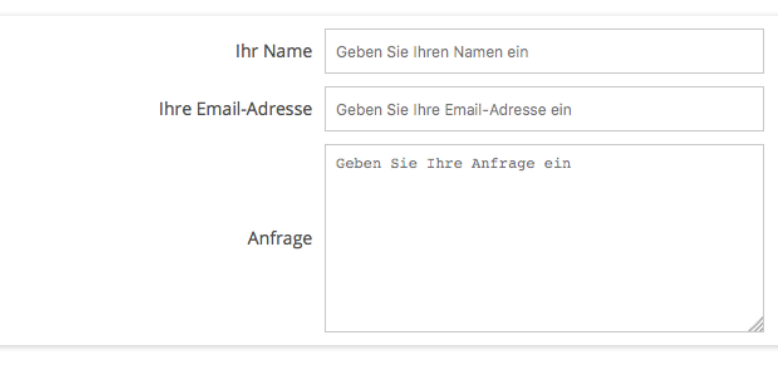

Senden

 $naVita$ 

## Neuer naVita-SHOP

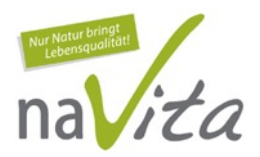

- kundenfreundlicher, moderner
- einfacheres Login (via Kundennummer oder Emailadresse mit bestehendem Passwort)
- visuell aufgebaut mit Logik
- mehrere Adressen können generiert werden
- frühere Bestellungen können erneut ausgelöst werden
- Warenkorb bleibt gefüllt, bis die Bestellung gemacht wird, auch wenn man zwischenzeitig ausgeloggt war
- alles live ersichtlich für VP in der Administration

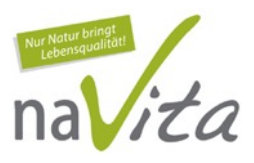

Der Kunde kann sich zuerst einloggen (Anmelden oder Registrierung) und bestellen, oder zuerst seine Bestellung machen und sich nach dem Warenkorb anmelden (Wiederkehrender Benutzer für Kunde oder VP) oder registrieren (Neuer Benutzer für Neukunde):

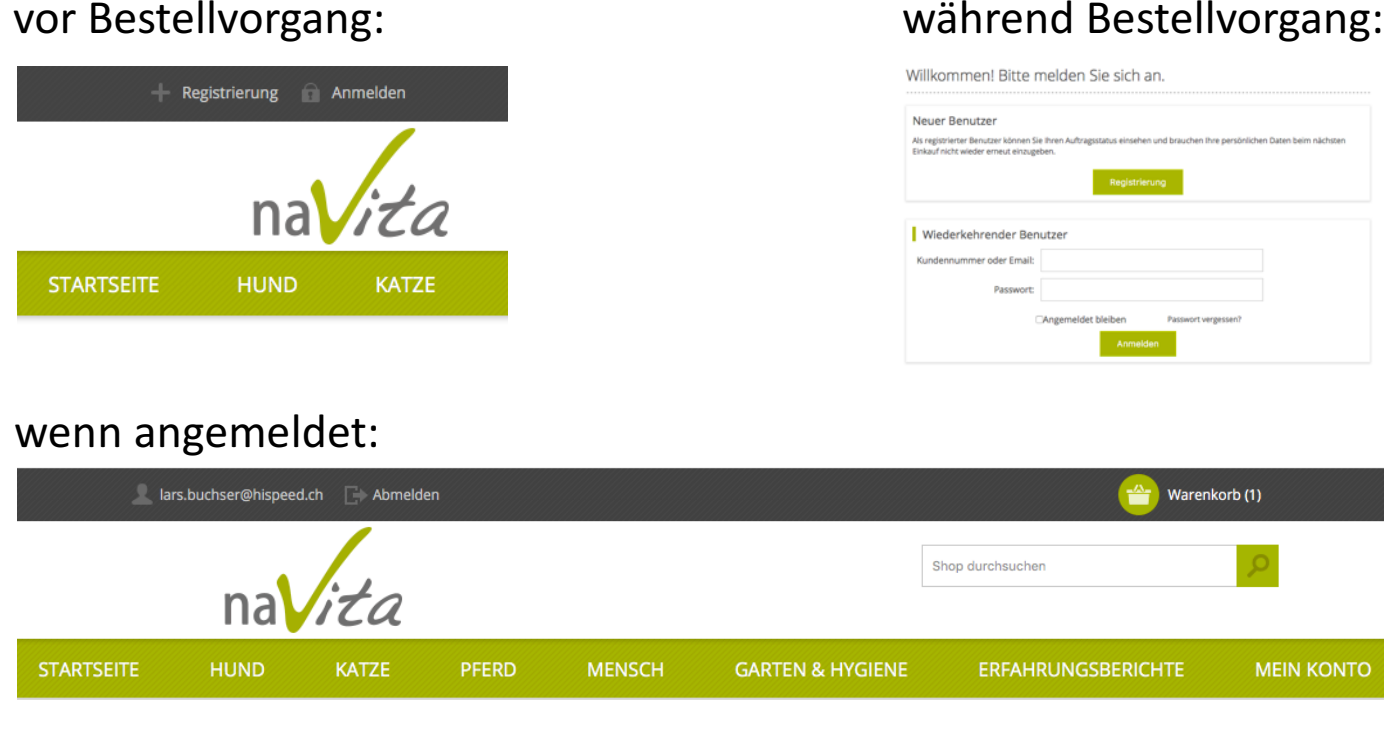

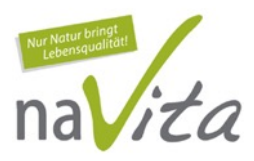

Falls der Kunde (oder VP) sein Passwort vergessen haben sollte, kann ganz einfach via

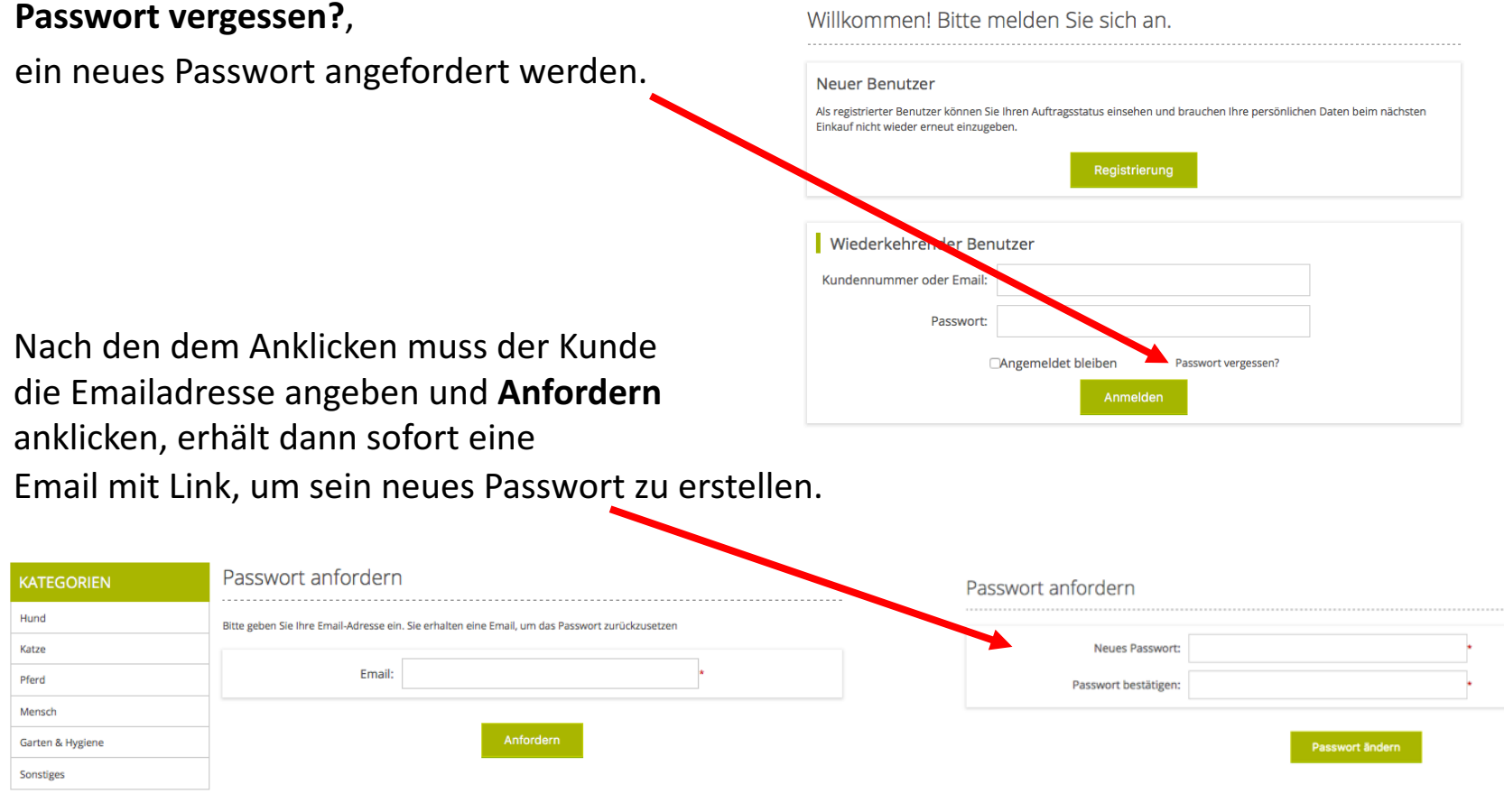

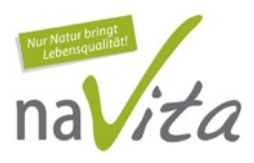

Menge der Bestellung kann vor Warenkorb bestimmt werden oder erst im Warenkorb angepasst werden (Warenkorb aktualisieren). Informationen zu jedem Produkt sind ersichtlich, sobald man das Bild oder auf das PLUS (Lupenzeichen) anklickt.

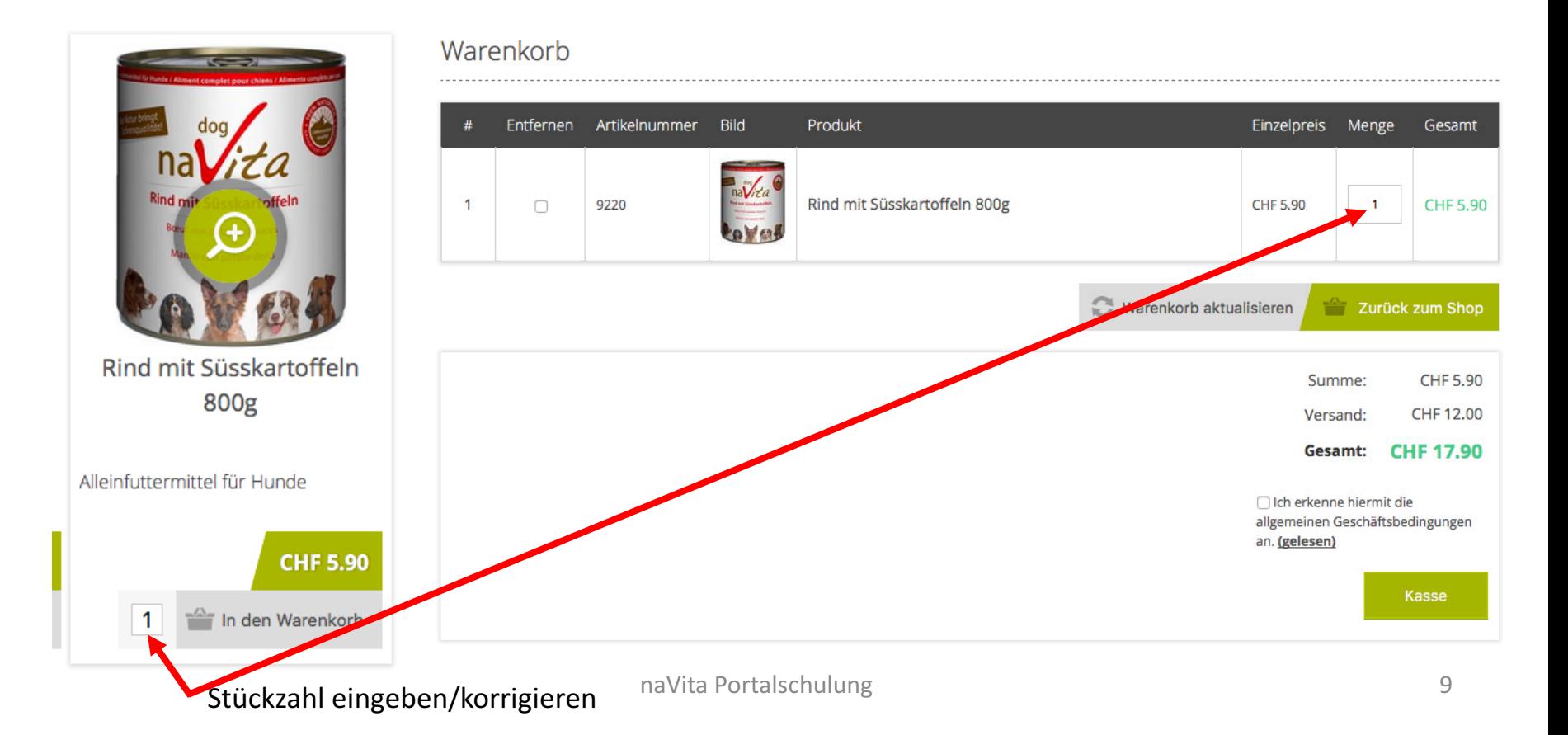

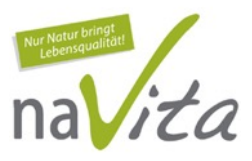

Um einen früheren Auftrag erneut zu bestellen geht der Kunde auf MEIN KONTO und dann auf **Aufträge**. So kann er die früheren Bestellungen einsehen und nach anklicken von Auftragsdetails erneut bestellen (auch Änderungen/Anpassungen sind möglich).

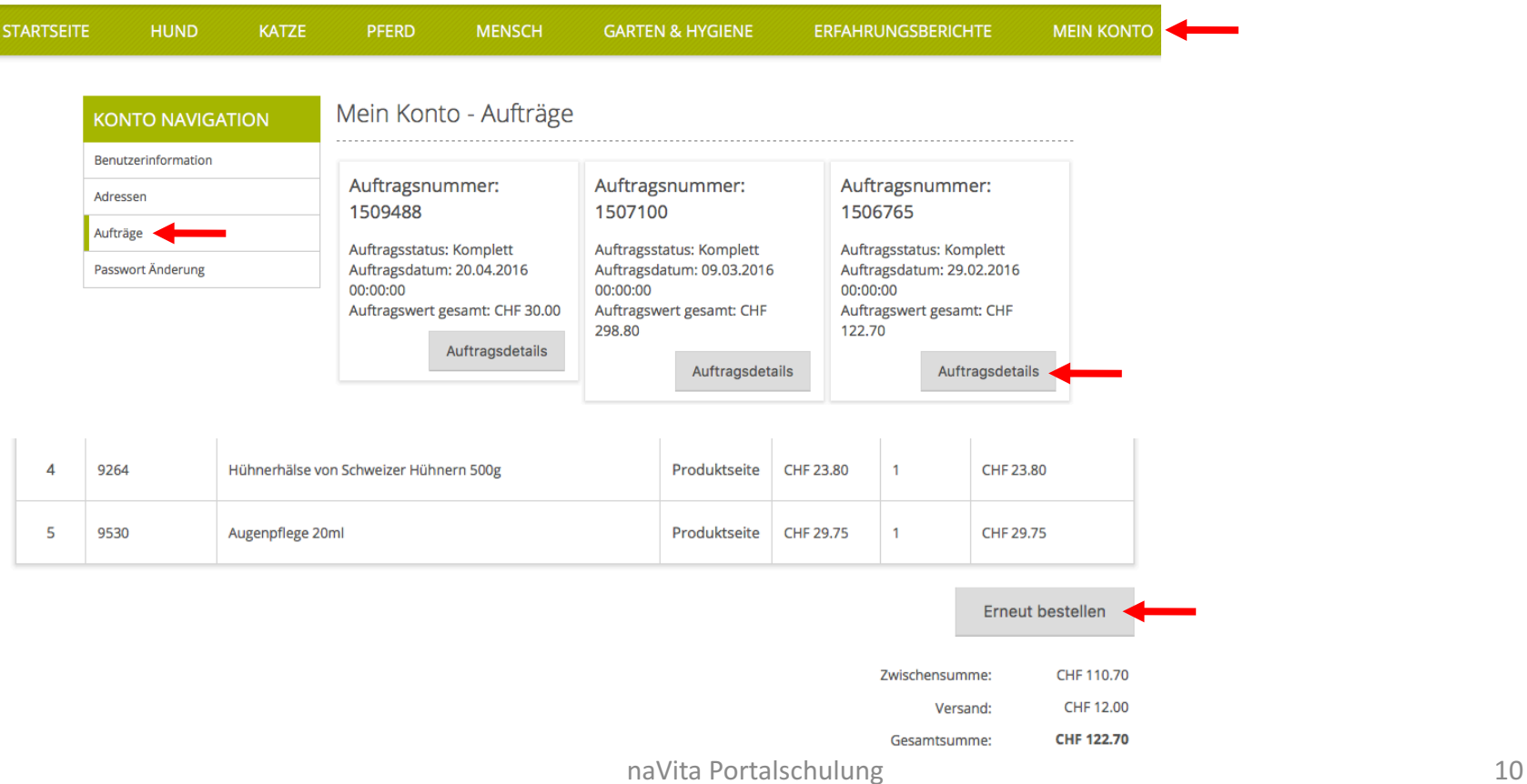

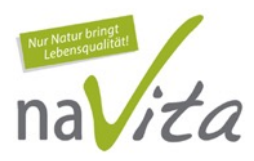

Nach dem Warenkorb muss der Kunde zuerst die Rechnungsadresse bestätigen und anschliessend auch die Lieferadresse.

Es sind mehrere Lieferadressen möglich für Feriendomizil etc.

Wenn notwendig kann man auch neue, weitere Adressen eingeben.

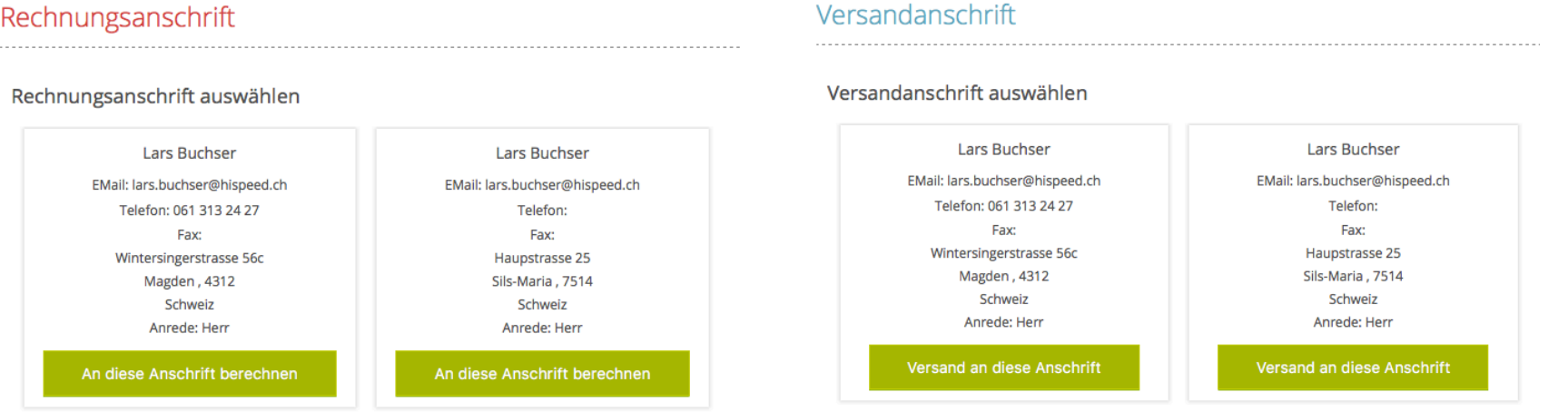

## Interner Bereich für VP

Für uns gibt es speziell den internen Bereich, die **Administration**. Die Administration ist unser täglicher Arbeitsbereich mit allen wichtigen Informationen. Die Administration funktioniert im Live-Betrieb und alle Vorgänge sind immer sofort ersichtlich.

In der Administration finden wir:

- **Übersicht** (Startseite)
- **Verkauf** (Aufträge / Bestseller / Berichte / Meine Dokumente)
- **Kunden** (Kundenliste)
- **Plugins** (Bilder/Fotos in Slider stellen)

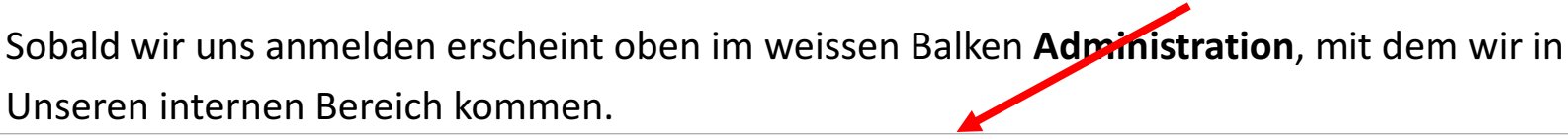

#### **Administration**

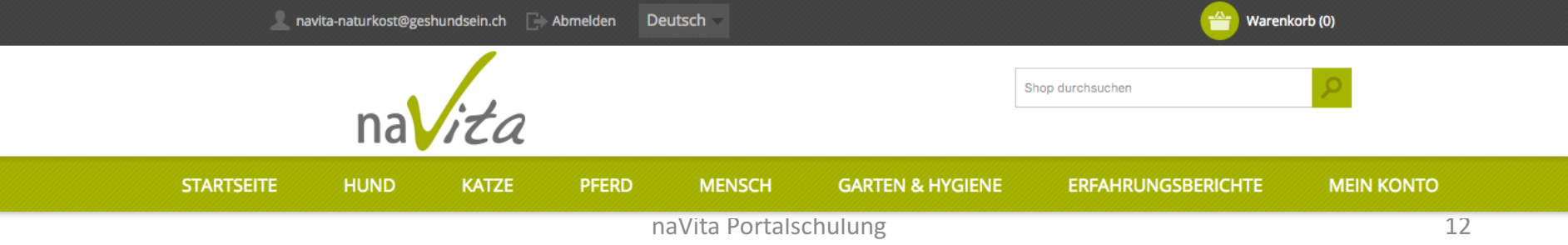

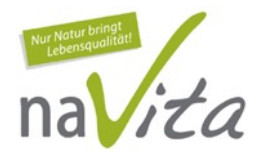

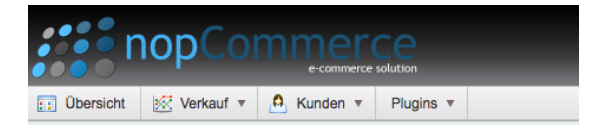

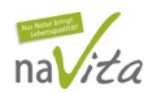

## Interner Bereich für VP (Übersicht)

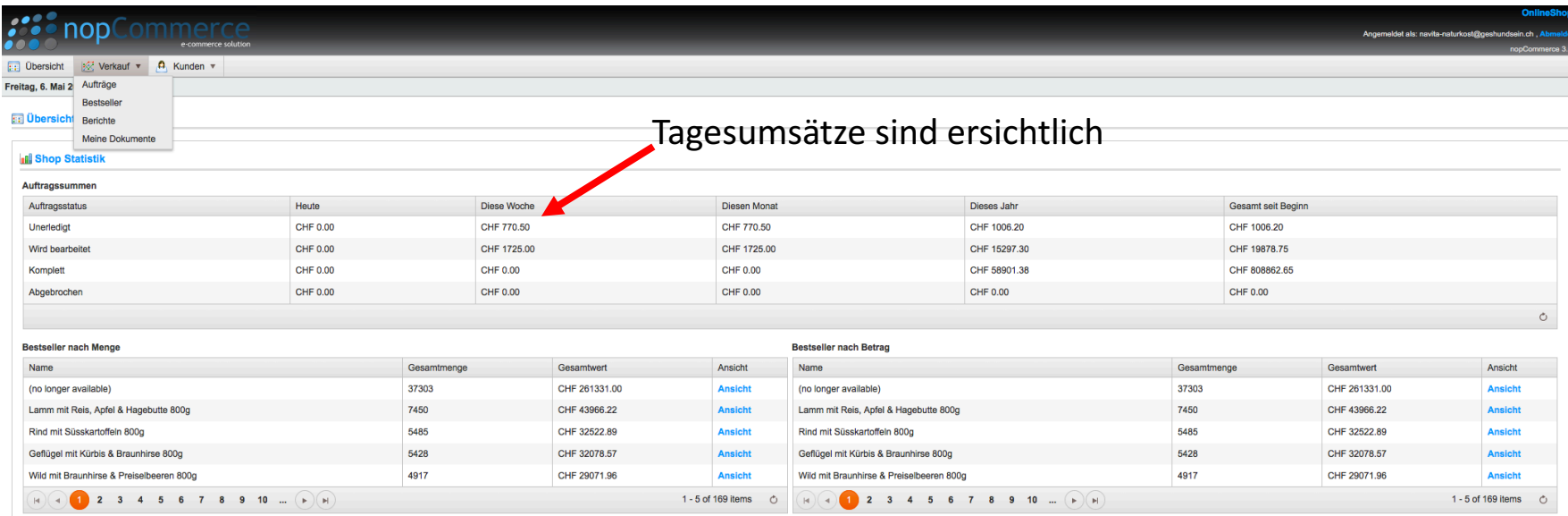

Oben rechts können wir jederzeit in unseren SHOP zurück kehren oder uns auch wieder abmelden

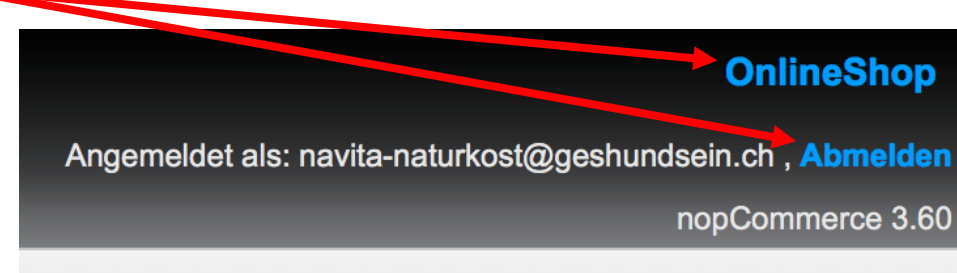

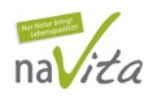

### Interner Bereich für VP (Aufträge)

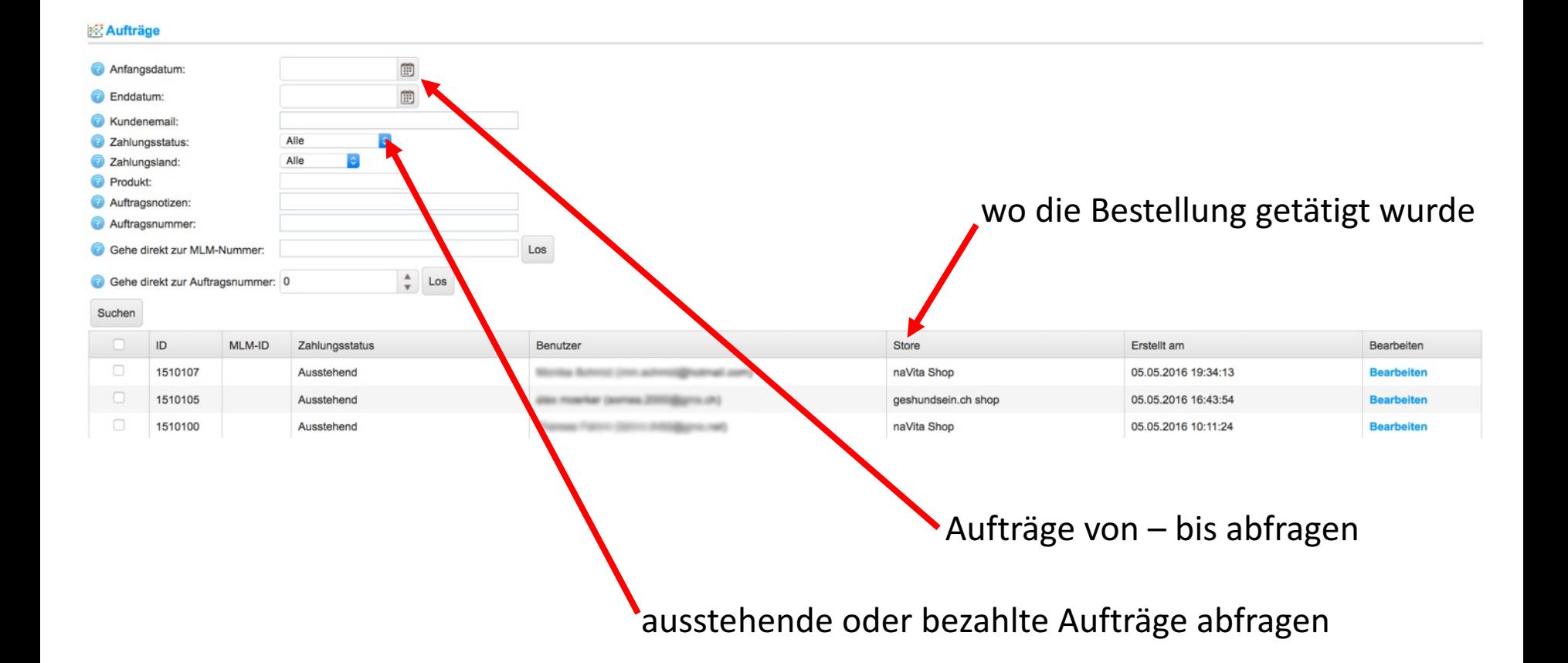

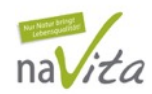

#### Interner Bereich für VP (Bestseller)

#### **| Restseller**

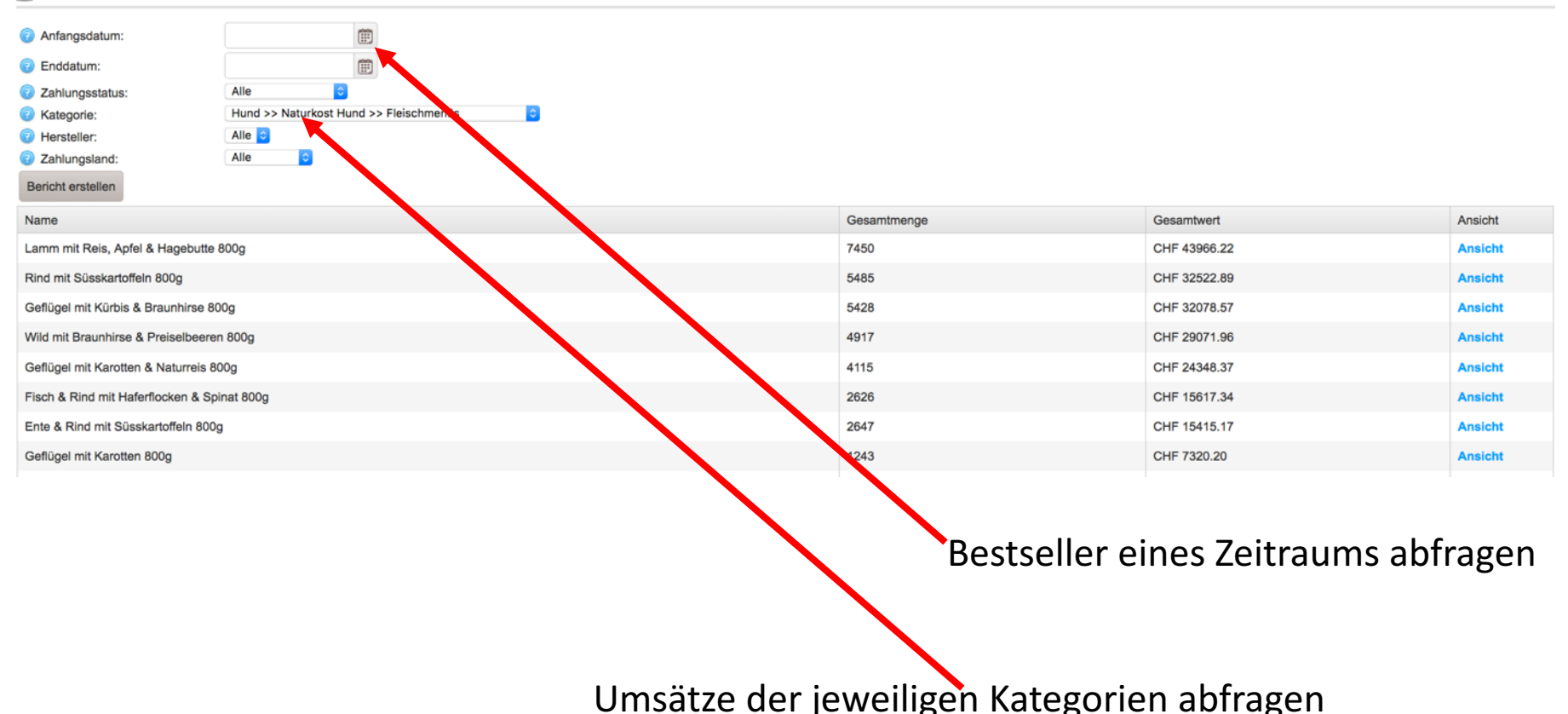

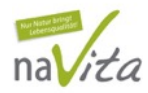

UID:

ReportUser

## Interner Bereich für VP (Berichte)

#### -Ansicht Strukturübersicht mit Anzahl Kunden(Aktive / Inaktive) -Ansicht Verkaufsübersicht

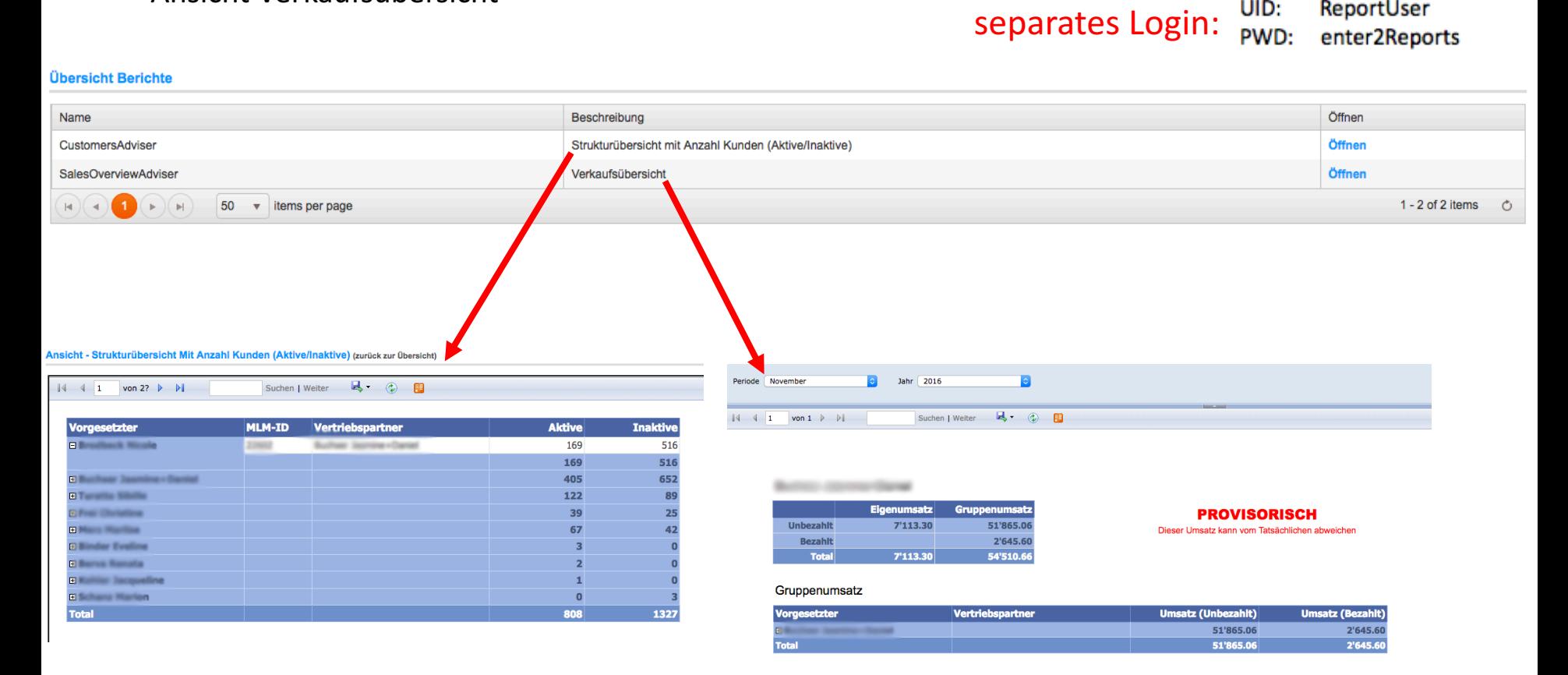

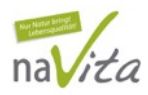

#### Interner Bereich für VP (Dokumente)

Hier können wir wichtige Dokumente wie Preislisten, Kunden werben Kunden etc., sowie die Provisionsabrechungen runterladen.

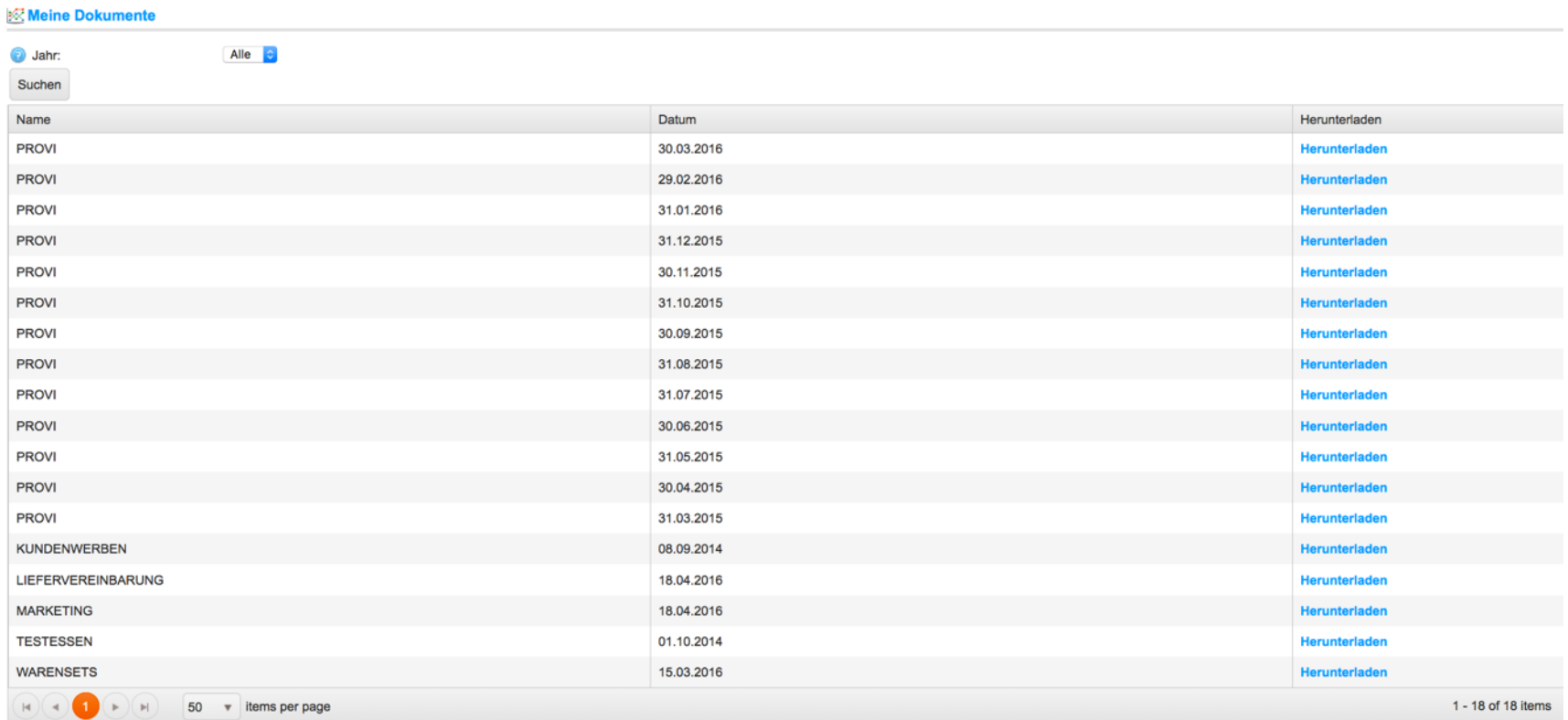

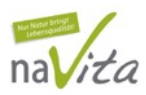

Hier haben wir Einsicht in unsere Kundenliste und VP-Liste (Alle / Aktiv / Inaktiv)

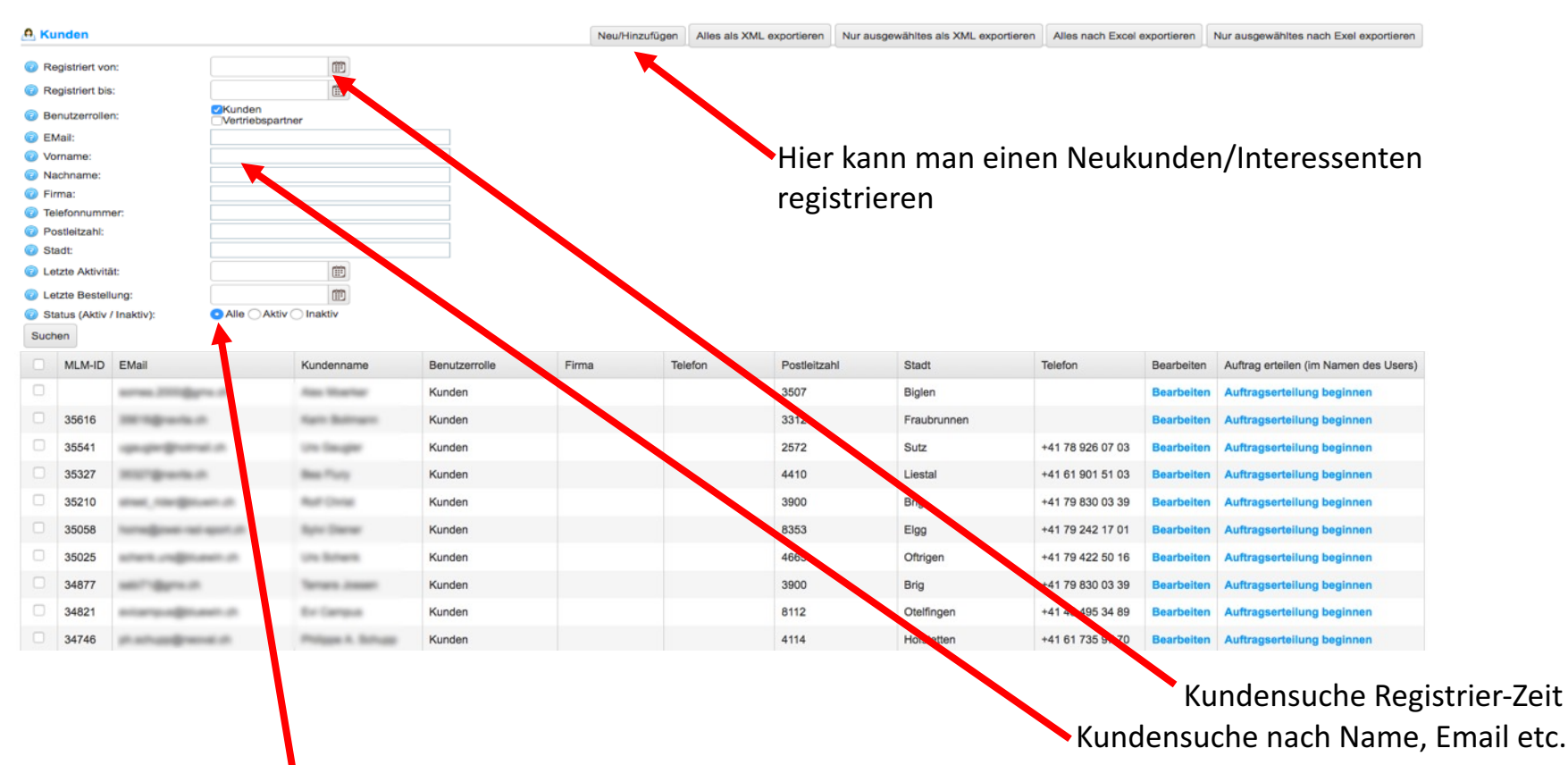

Kundensuche mit **Alle** (alle Kunden erscheinen)

Kundensuche mit Aktiv (Kunden die während den letzen 10 Monaten bestellt haben)

Kundensuche mit **Inaktiv** (neu registrierte Kunden die noch nie, oder seit mehr als 10 Monaten nichts bestellt haben)

naVita Portalschulung

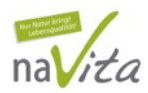

## Listen erstellen im Kundenbereich

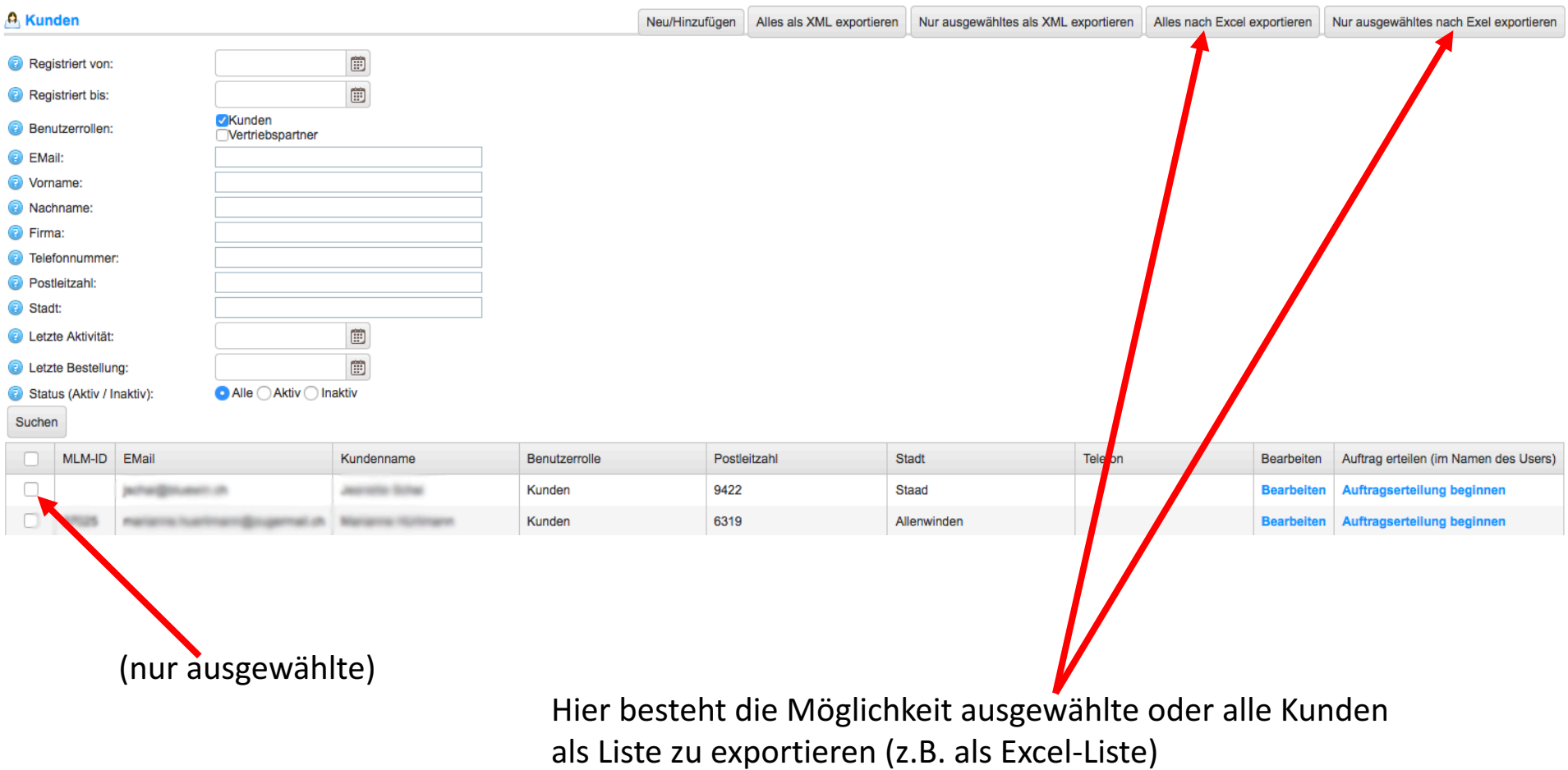

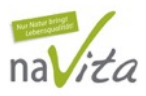

Vorgang um einen Neukunden oder Interessenten (Benutzer) zu registrieren:

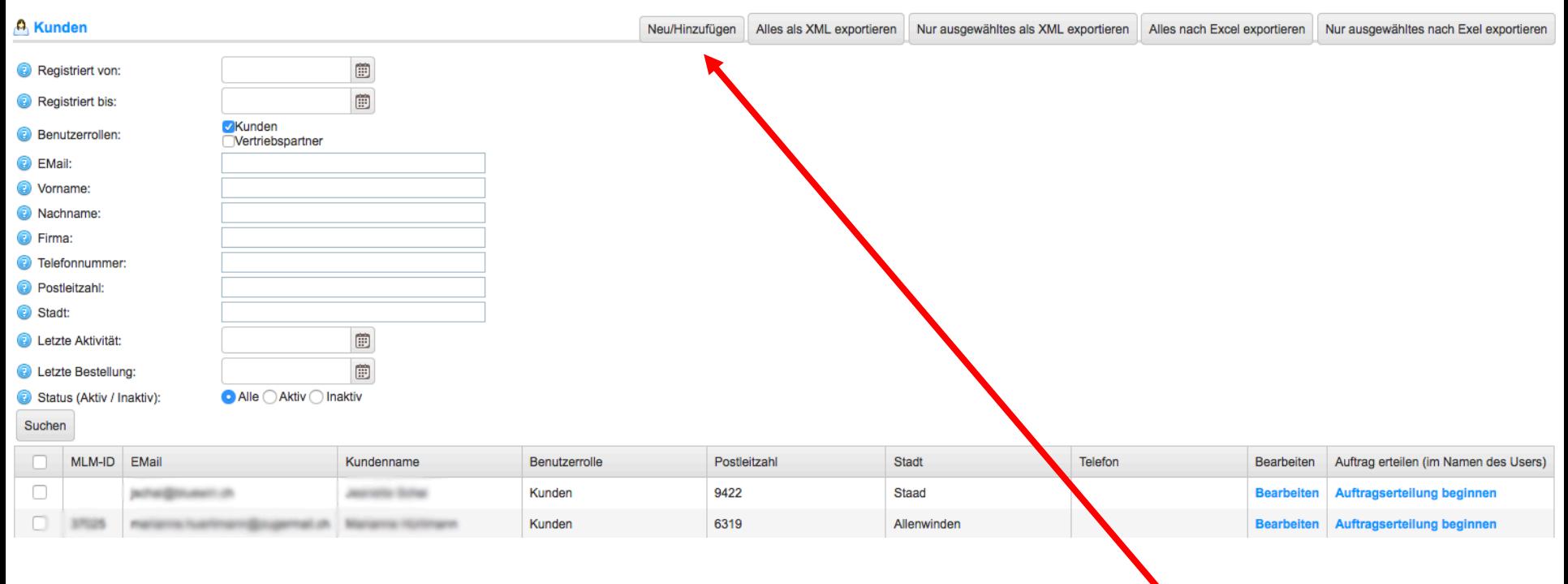

für Neuregistrierung **Neu/Hinzufügen** anklicken

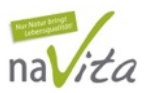

#### Vorgang um einen Neukunden oder Interessenten (Benutzer) zu registrieren:

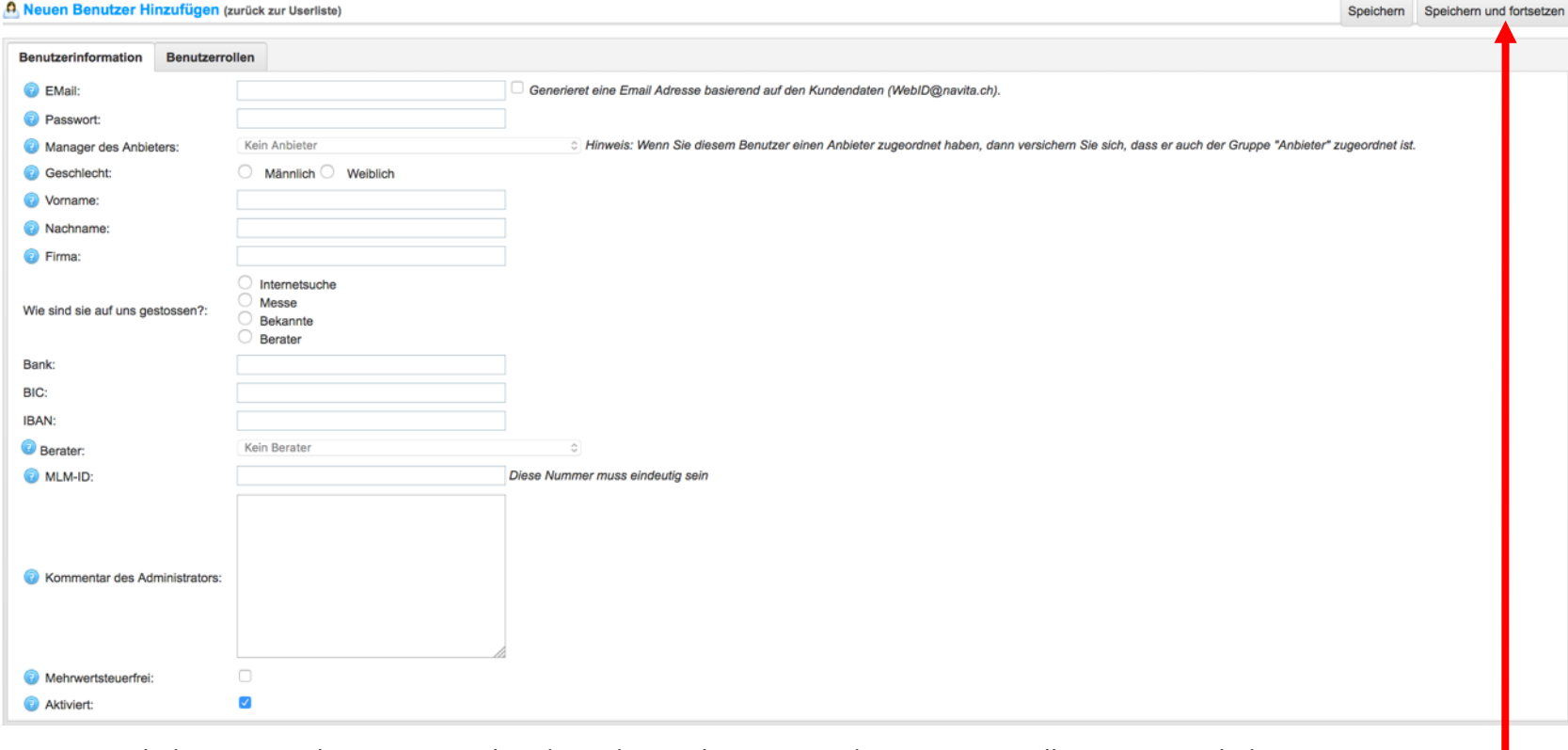

- 1. Emailadresse eingeben, wenn vorhanden oder Hacken setzen, damit System selber eine Emailadresse generiert
- 2. Vorname / Name / Firma / Wie sind Sie auf uns gestossen? ausfüllen (z.B. Berater)
- 3. Oben rechts **Speichern und fortsetzen** anklicken

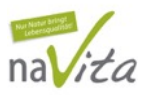

Vorgang um einen Neukunden oder Interessenten (Benutzer) zu registrieren:

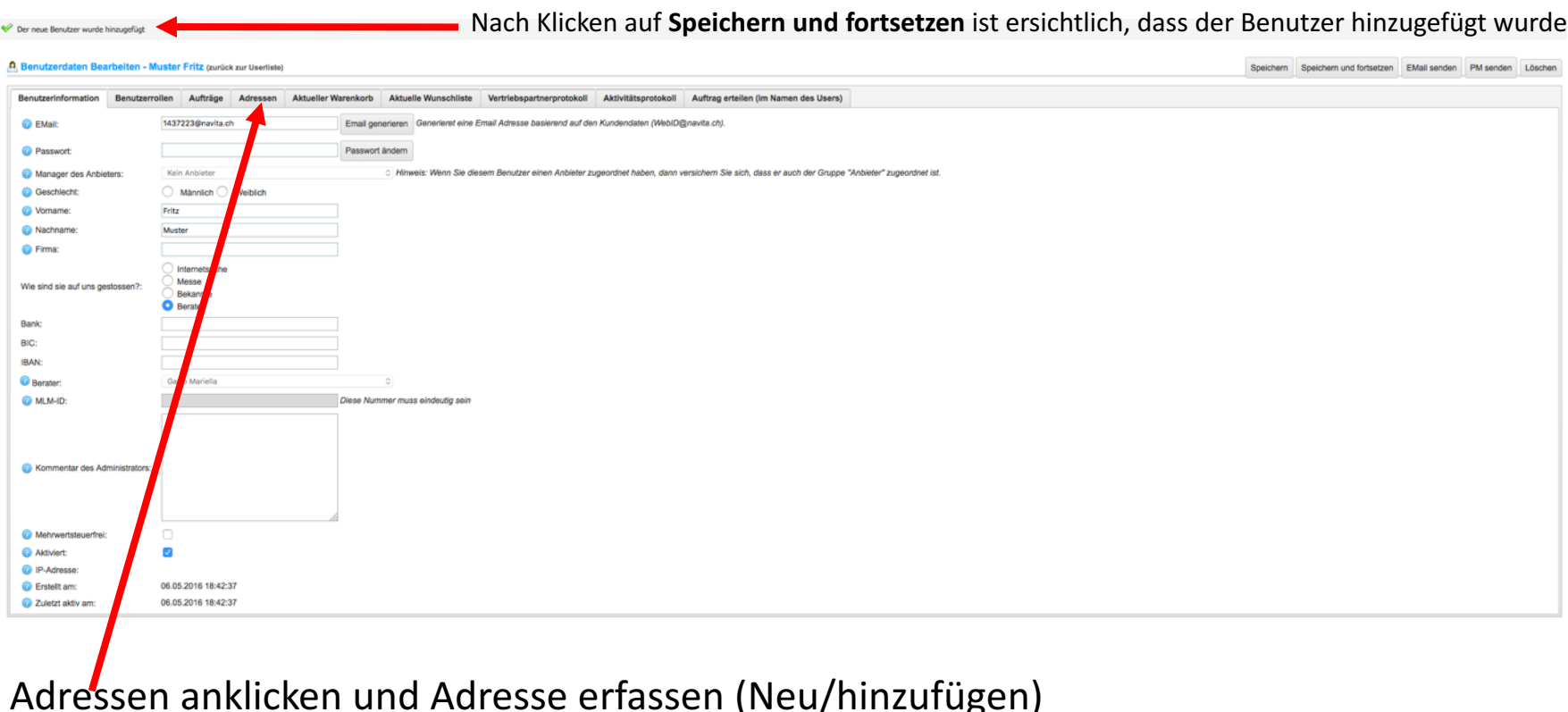

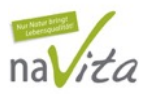

Vorgang um einen Neukunden oder Interessenten (Benutzer) zu registrieren:

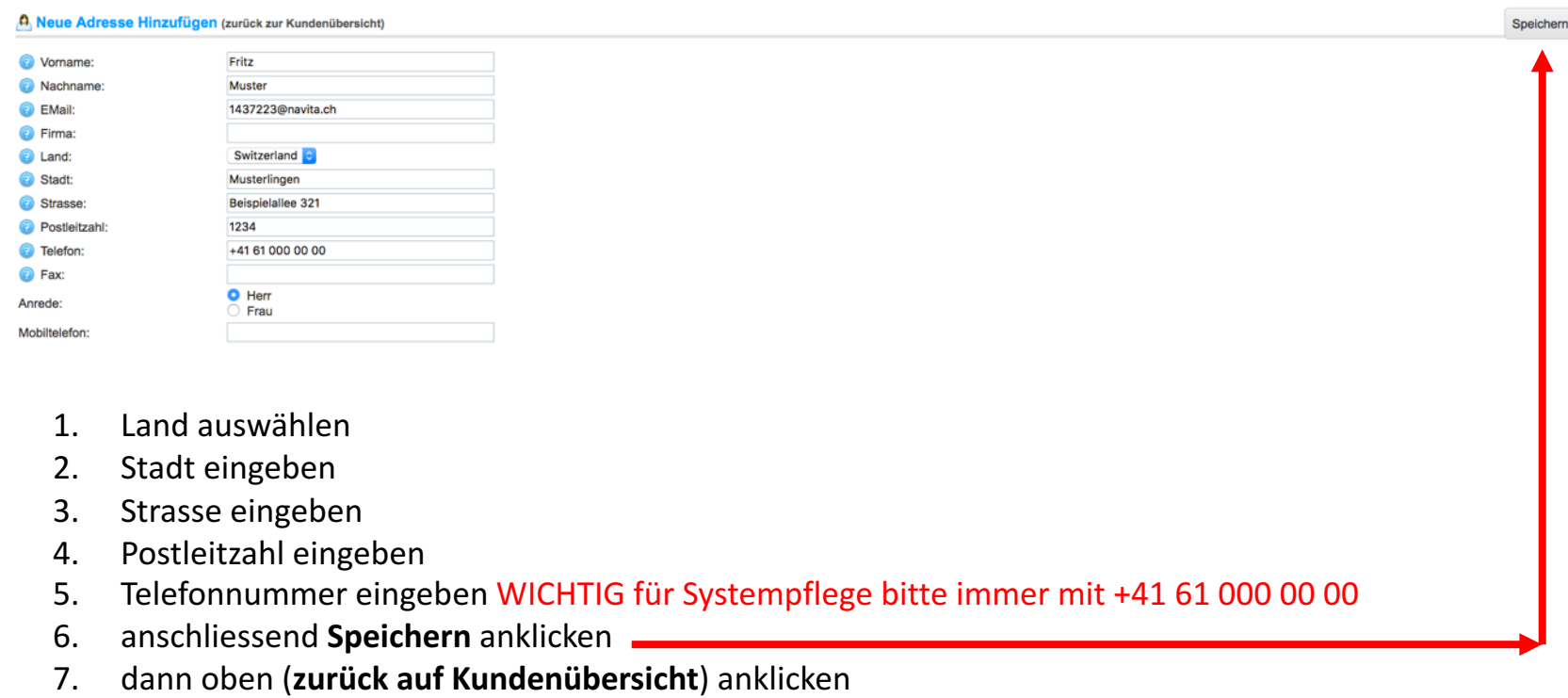

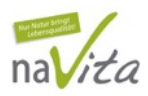

Kundenübersicht des Neukunden und die Möglichkeiten:

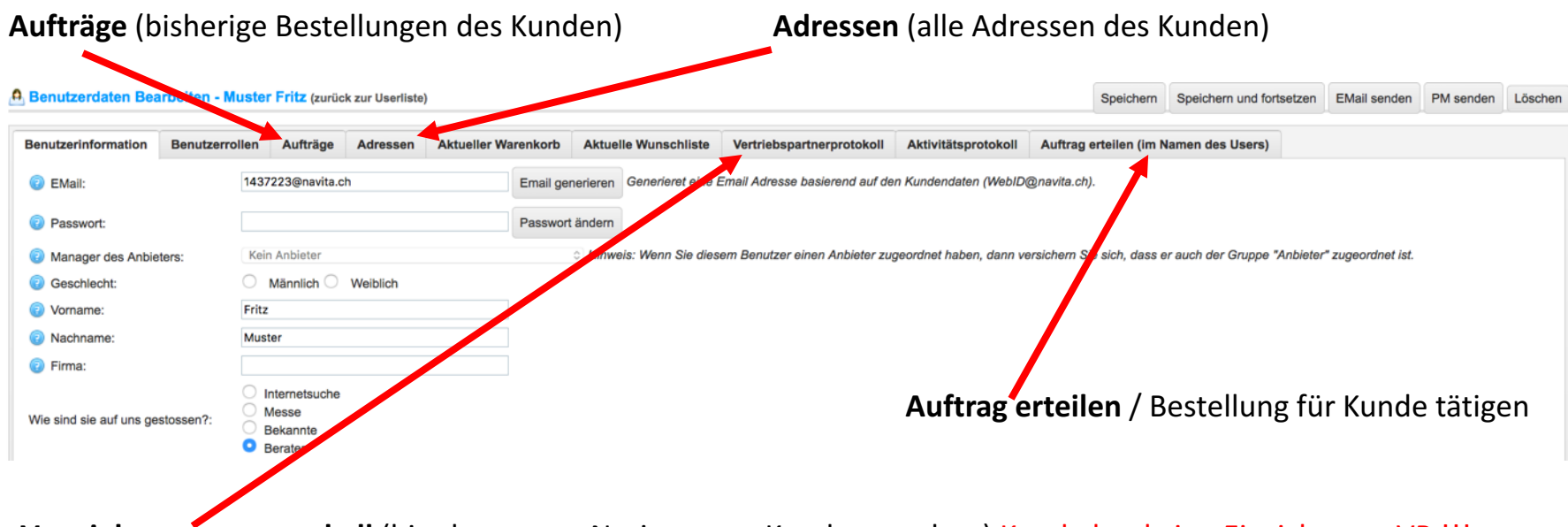

**Vertriebspartnerprotokoll** (hier kann man Notizen zum Kunden machen) Kunde hat keine Einsicht, nur VP !!!

Oben (zurück zur Userliste) oder oben wieder auf Rubrik Kunden gehen, damit man wieder auf die Kundenliste kommt. Ab sofort ist der neu registrierte Kunde auf der Liste ersichtlich.

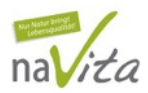

#### Interner Bereich (Kundenbestellung)

Der einfachste Weg, einen Auftrag (Bestellung) für Kunden zu tätigen:

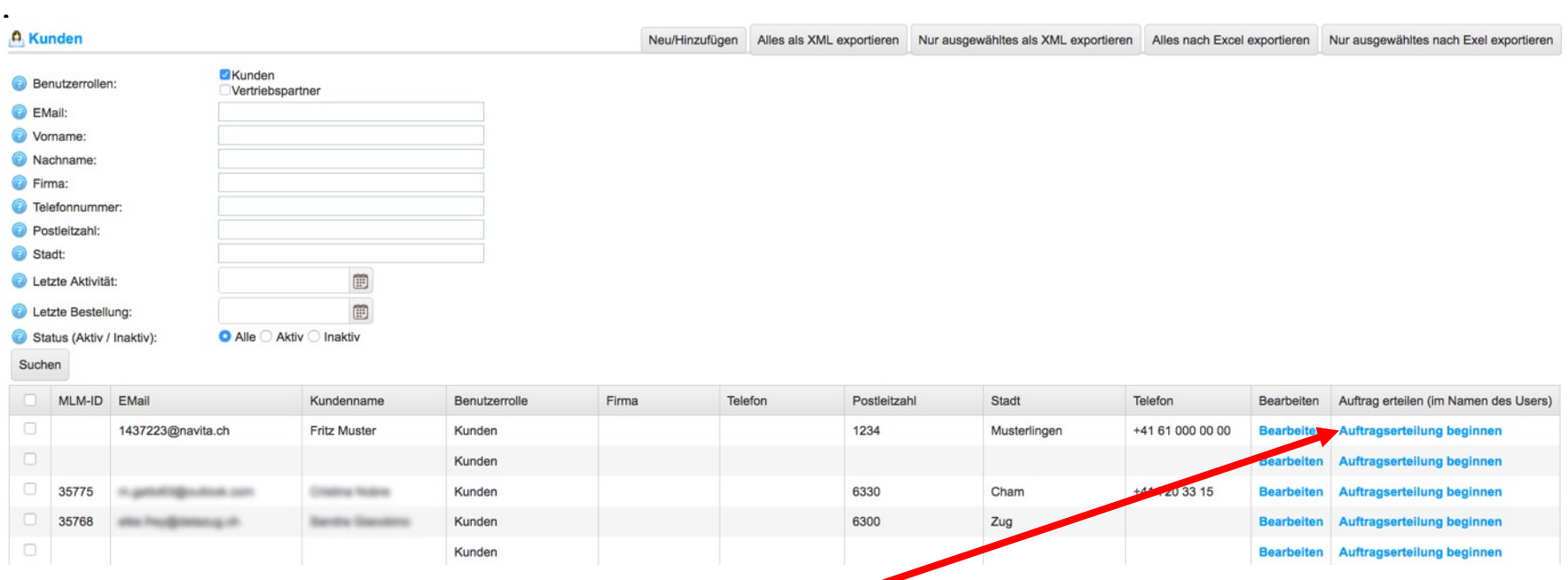

Auftragserteilung beginnen (im Namen des Kunden eine Bestellung tätigen, direkter Weg)

WICHTIG! Nach anklicken auf Auftragserteilung beginnen, ist man direkt beim Kunden eingeloggt!

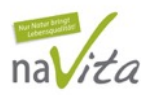

#### Interner Bereich (Kundenbestellung)

Jetzt kann man, wie man für sich selber bestellen würde, im Namen des Kunden (hier Lars Buchser) die Kundenbestellung tätigen. Sobald man mit der Bestellung fertig ist, muss man sich zwingend wieder beim Kundenbereich abmelden!

Es ist gut ersichtlich, dass man sich als Kunde (Lars Buchser) eingeloggt hat

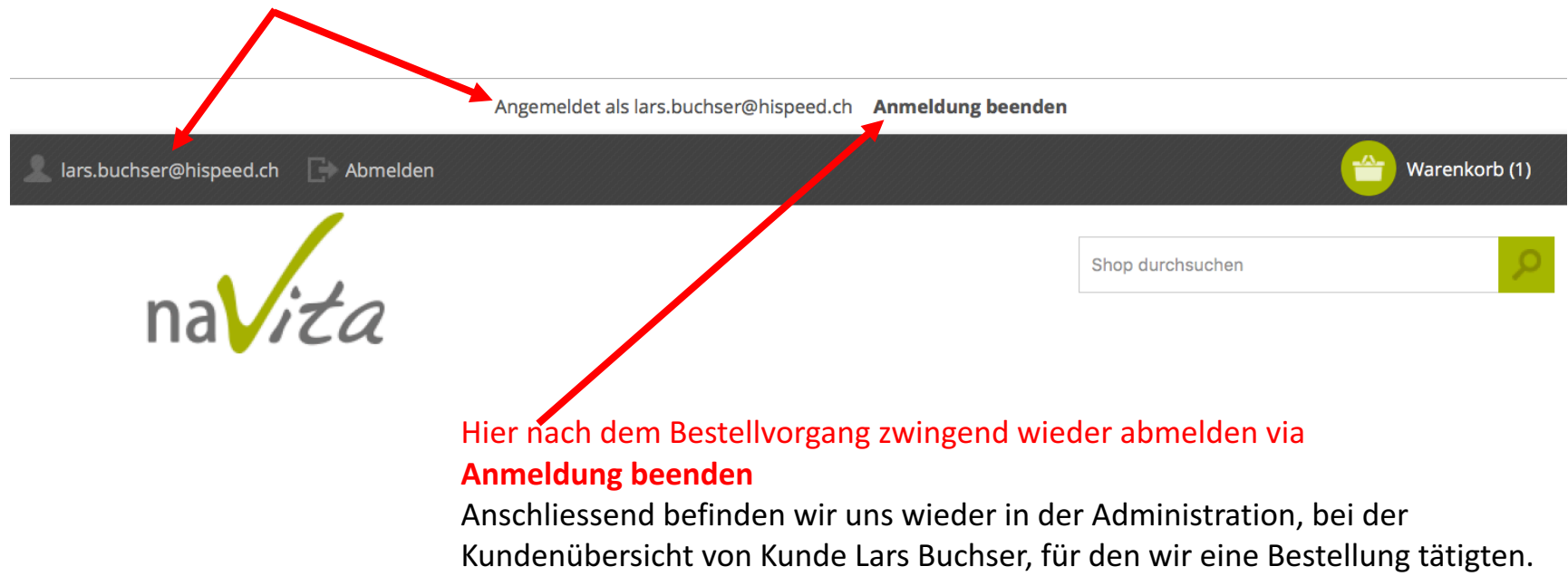

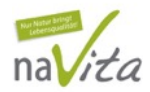

## Fragen?

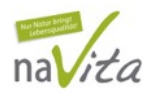

## Mein TIPP, ein Newsletter

#### Eine Möglichkeit, wie man inaktive Kunden wieder **"***x* reanimieren" kann  $\odot$ . Ich versende 2 – 3 mal pro Jahr an alle Kunden ein Newsletter.

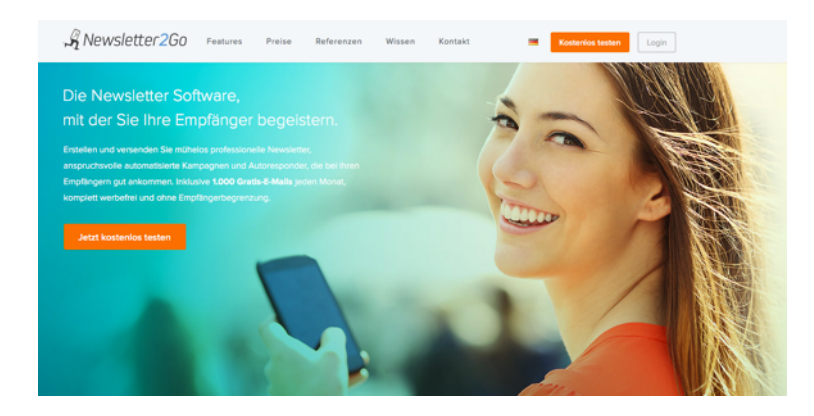

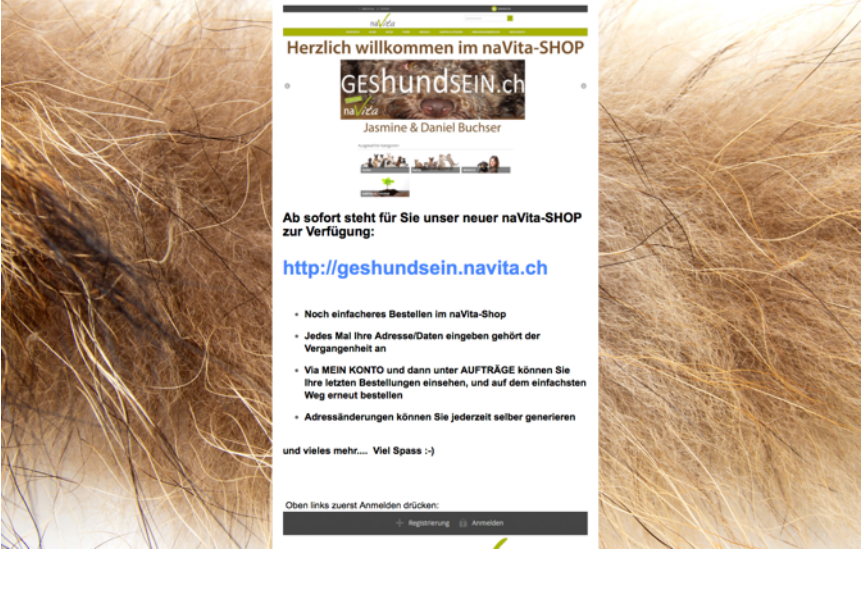

Herzlich willkommen im neuen naVita-SHOP

#### **https://www.newsletter2go.de/**